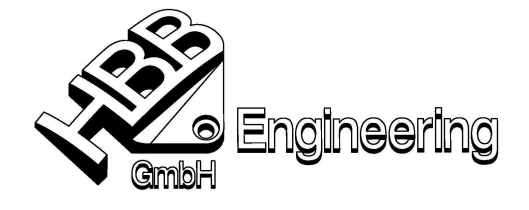

HBB Engineering GmbH Salzstraße 9 D-83454 Anger

Telefon +49-8656-98488-0 Telefax +49-8656-98488-88 info@HBB-Engineering.de www.HBB-Engineering.de

Stand: UNIGRAPHICS NX4 Datum: 12.03.2008

[Parametersimulation\_NX4.doc]

## Merkblatt zur dynamischen Änderung eines Parameters

## **"Sparsimulation" in UNIGRAPHICS V16, V17, V18, NX1, NX2, NX3, NX4, NX5 …**

## **Aufgabenstellung:**

- Ein Parameter soll zwischen Anfangs- und Endwert in einer vorgegebenen Schrittweite verändert werden.
- Die Parameteränderung soll dynamisch am Bauteil beobachtet werden können.
- ▶ Die Simulation soll als "Filmsequenz" (z.B.: MPEG-Datei) ausgegeben werden können.

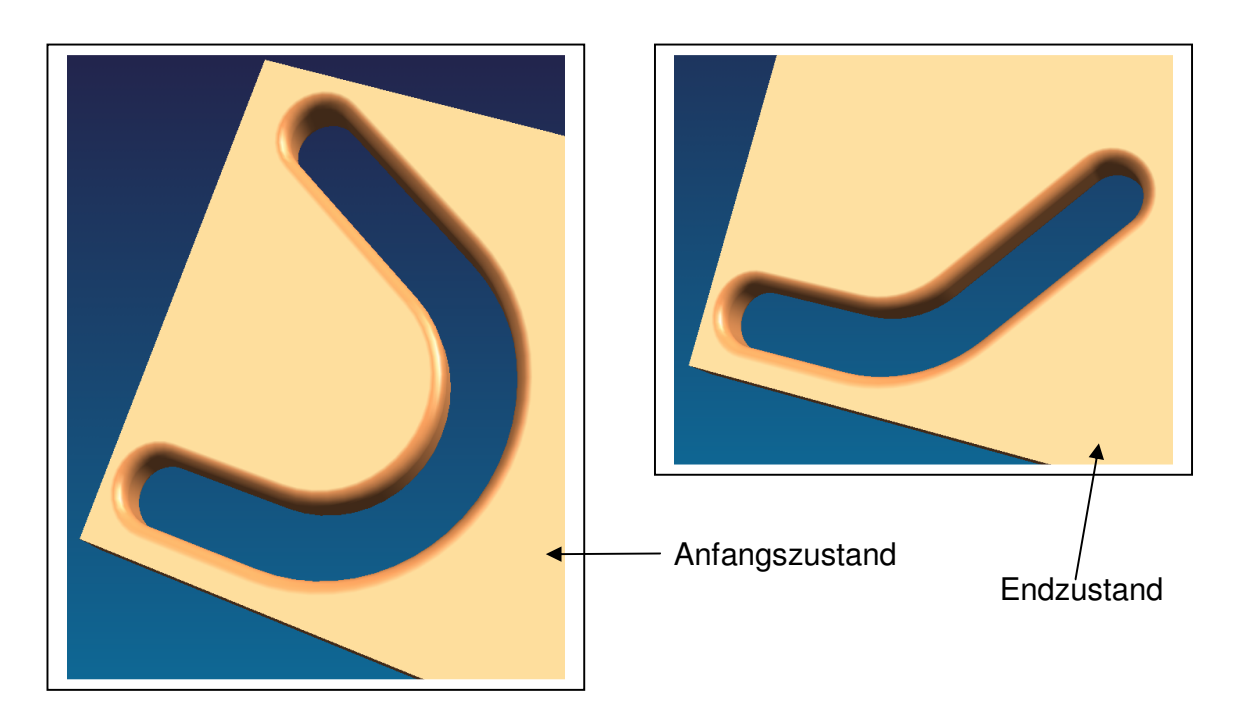

## **Vorgehensweise:**

- Werkzeuge > Ausdruck
- > Definieren Sie sich eine Variable mit dem fixen Namen (!) "**FrameNumber**". Der zugewiesene Wert (hier = 49) ist unwichtig.

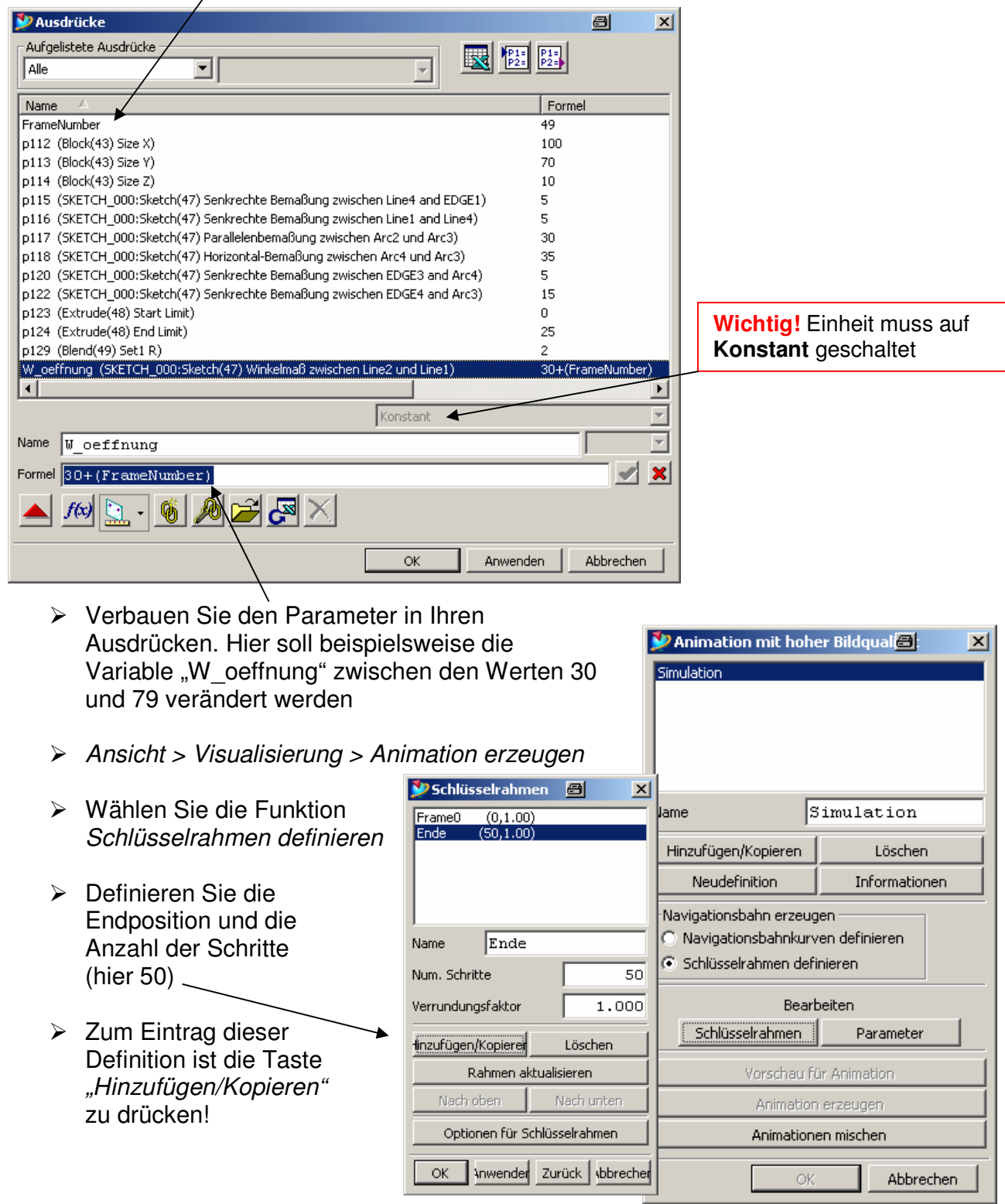

- D Animation mit hoher Bildqualia.  $\vert x \vert$ Für die Erzeugung Parameter bearbeit<sup>9</sup>  $\vert x \vert$ Simulation einer  $\overline{\blacktriangle}$ Name der Animationsdatei "Filmsequenz", Default.mpg welche auch ohne  $Mpeg-1$   $\boxed{\blacksquare}$ Typ UNIGRAPHICS/NX abgespielt werden Größe Standard  $\blacktriangledown$ Simulation Name kann, sind die Horiz, Aufl. 352 Hinzufügen/Kopieren Löschen Einstellungen im Vertik, Aufl.  $240$ **Neudefinition** Informationen "Parameter-Menü" Dehnung 4:3  $\overline{\nabla}$ zu beachten Navigationsbahn erzeugen (Dateiname, Typ,  $24$  fps C Navigationsbahnkurven definieren Frame-Rate  $\overline{\phantom{a}}$ C. Schlüsselrahmen definieren. Auflösung). Die **Eildqualität** Niedrig  $\overline{\phantom{a}}$ Animation ist dann √ Ausdrücke aktualisieren **Bearbeiten** mit "Animation Hardware-Rendering verwenden Schlüsselrahmen | Parameter erzeugen"  $\alpha$ Anwenden | Abbrechen Vorschau für Animation auszulösen.Animation erzeugen Animationen mischen  $\overline{\alpha}$ Abbrechen
- ▶ Unter "Parameter" ist die Einstellung "Ausdrücke aktualisieren" zu aktivieren.

- $\triangleright$  Die Simulation sollte nun bereits klappen, indem Sie auf "Vorschau für Animation" drücken.
- > Wählen Sie nun "Animation erzeugen"

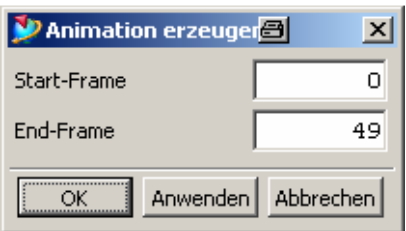